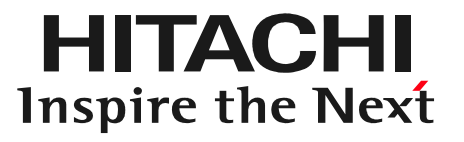

# 日立ダイアグモニタHDM-8000取扱説明書「ユーザー登録と初期設定編」

#### 2016年3月24日版

## 手順1.個装箱を開梱される前に必ずご確認下さい

HDM-8000はユーザー登録、診断ソフトのバージョンアップを行う際、ネット環境が必要です。個装箱を開梱される前に、必ず以下(1)(2)をご確認下さい。

(1)パソコンはインターネットに接続されていますか?・YES⇒(2)を確認して下さい。・N O⇒インターネット環境を整えて下さい。

(2)お使いのパソコンのOSはWindows7、または8、もしくは8.1のいずれかに該当しますか?

・YES⇒次ページの手順2へお進み下さい。

・N O⇒Windows7以降のOSがインストールされたパソコンを<br>一~罒ヰㅜ+い ご用意下さい。

HITACHI Inspire the Next

## 手順2.キット構成品の内容確認

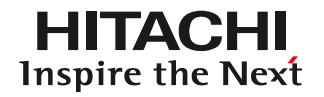

個装箱に下図の構成品が同梱されているか、ご確認下さい。・YES⇒手順3へ進みます。

・N O⇒欠品がございましたら弊社にご連絡下さい。

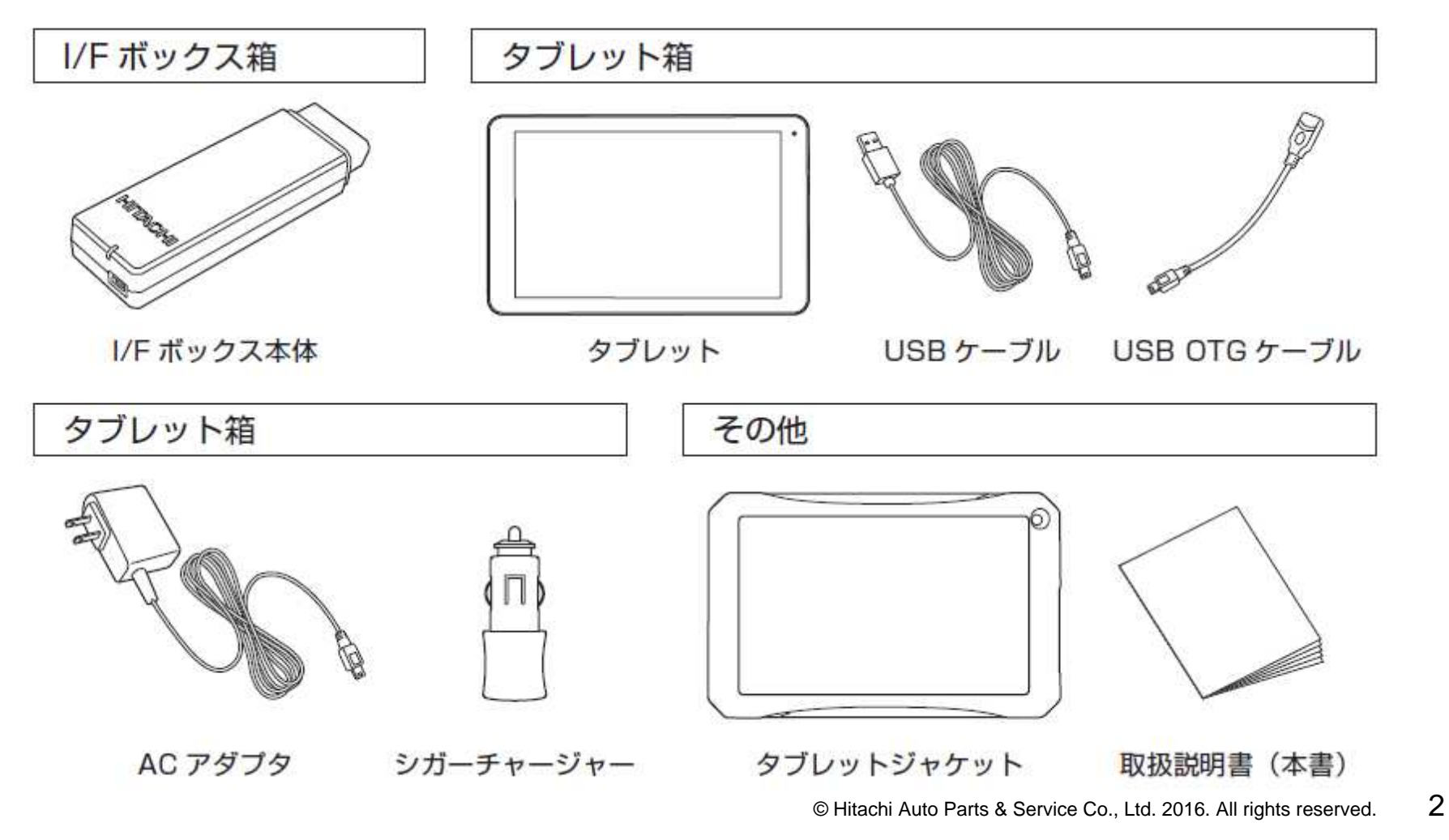

## 手順3.タブレットの充電

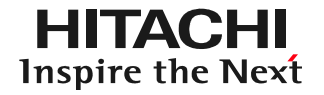

開梱時、タブレットの充電量が不足している場合がございます。 手順4以降を進めている間、下図の様に充電することをお奨めします。充電を開始されましたら、手順4へ進みます。

■A/Cアダプタで充雷する場合

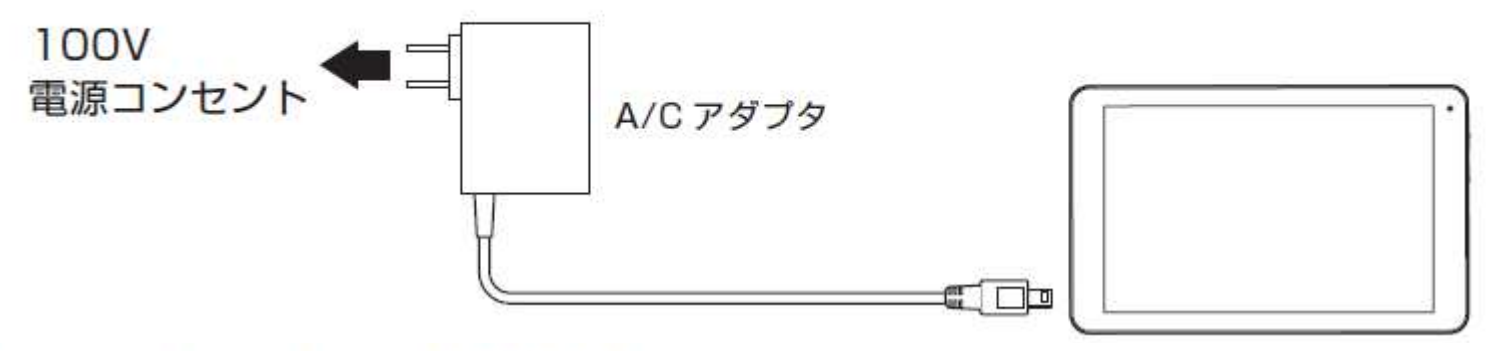

■シガーチャージャーで充雷する場合

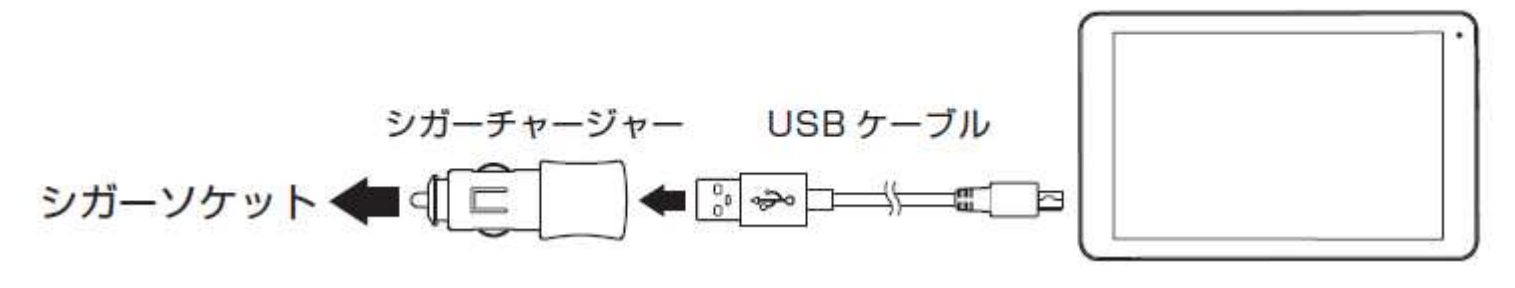

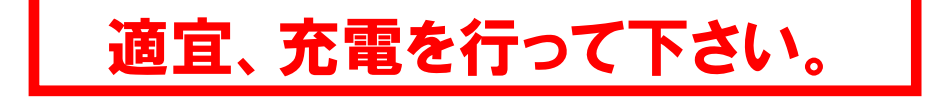

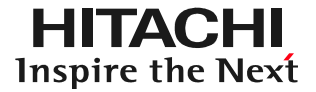

# 以下の手順でユーザー登録を行って下さい。

(1) インターネットに接続された Windows パソコンと I/F ボックスを付属の USB ケーブル で接続してください。

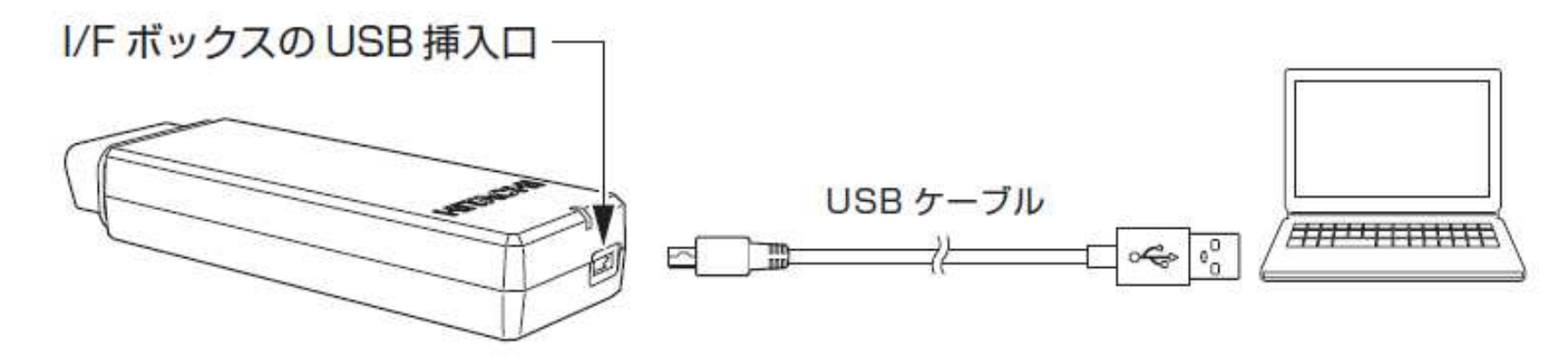

(2) I/F ボックスの LED が緑色点滅から赤色点灯に変化するまでお待ちください (15 秒程度)。

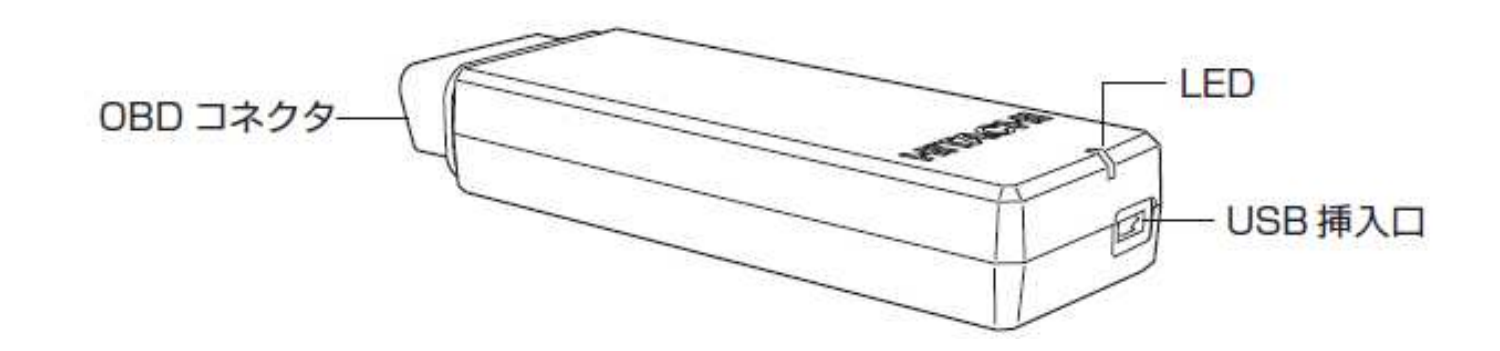

- (3) I/F ボックスが Windows パソコンにリムーバブルディスク (HDM-8000) として認識 されますので、そのドライブをエクスプローラで開いてください。
- (4) 開いたドライブにある HDM8000Downloader.exe をダブルクリックして実行して ください。HDM-8000 アップデートツール (HDM8000.exe) をサーバーからダウ ンロードし起動します。

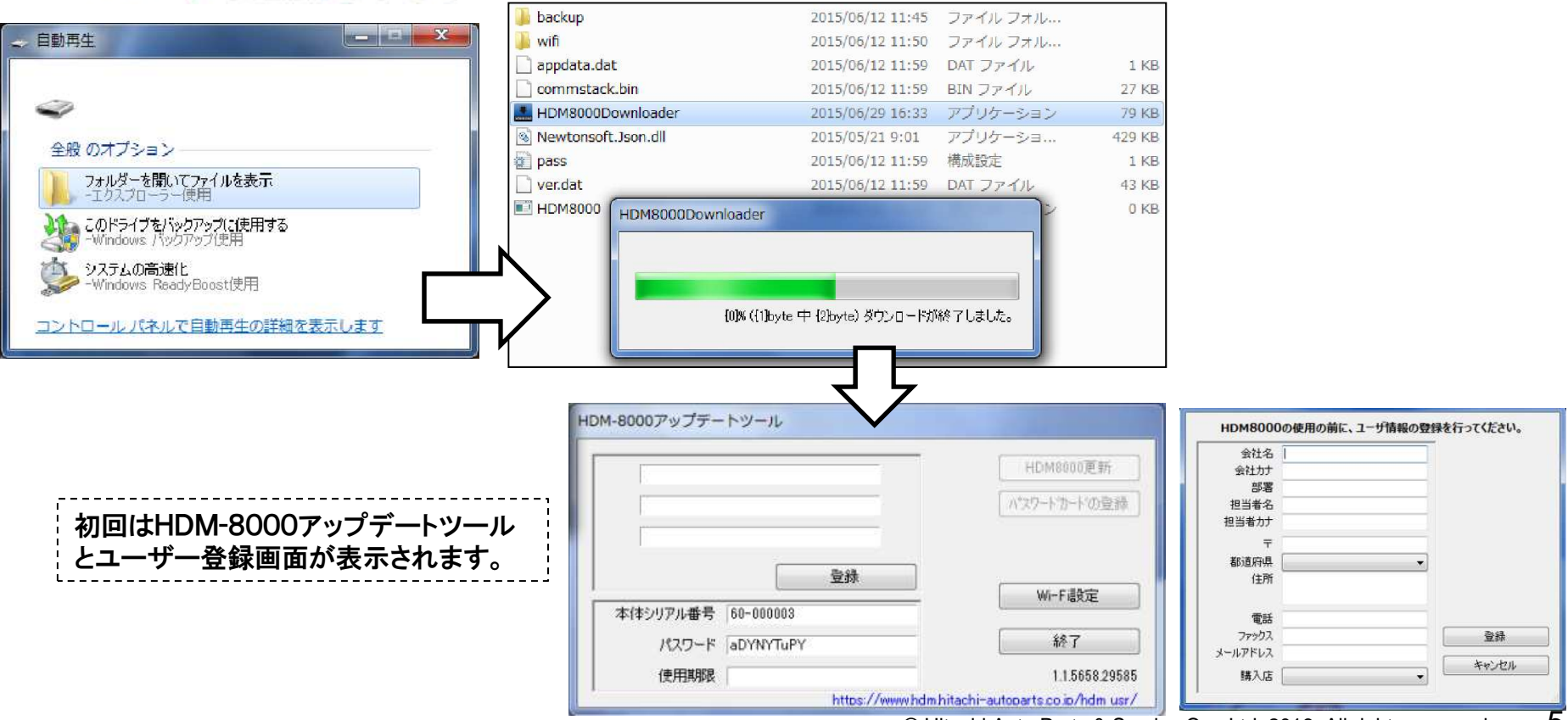

© Hitachi Auto Parts & Service Co., Ltd. 2016. All rights reserved. 5

- (5) ユーザー登録画面でお名前、会社名、メールアドレス等を入力して【登録】ボタン をクリッ クしてください。
	- ※ユーザー情報登録後は、HDM-8000 アップデートツールの起動画面で【編集】ボタンをクリックする ことでユーザー登録画面を表示し、ユーザー情報を編集することができます。

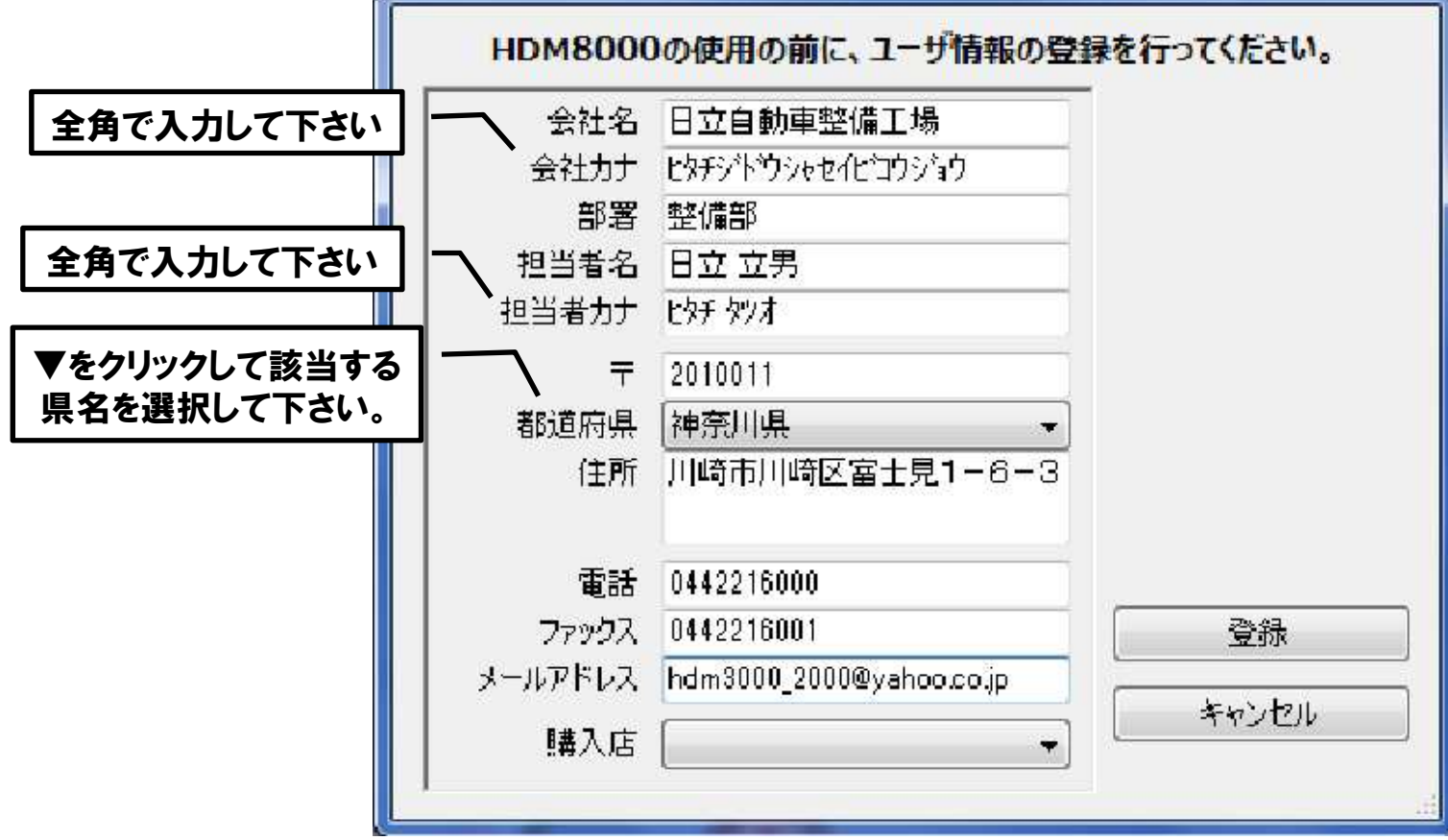

(6)認証確認メールが入力したメールアドレスに届きます。届いたメールアドレスにある リンクをクリックしてください。リンクをクリックするとブラウザが起動します。 ブラウザに認証完了と表示されていればユーザー登録作業は完了です。

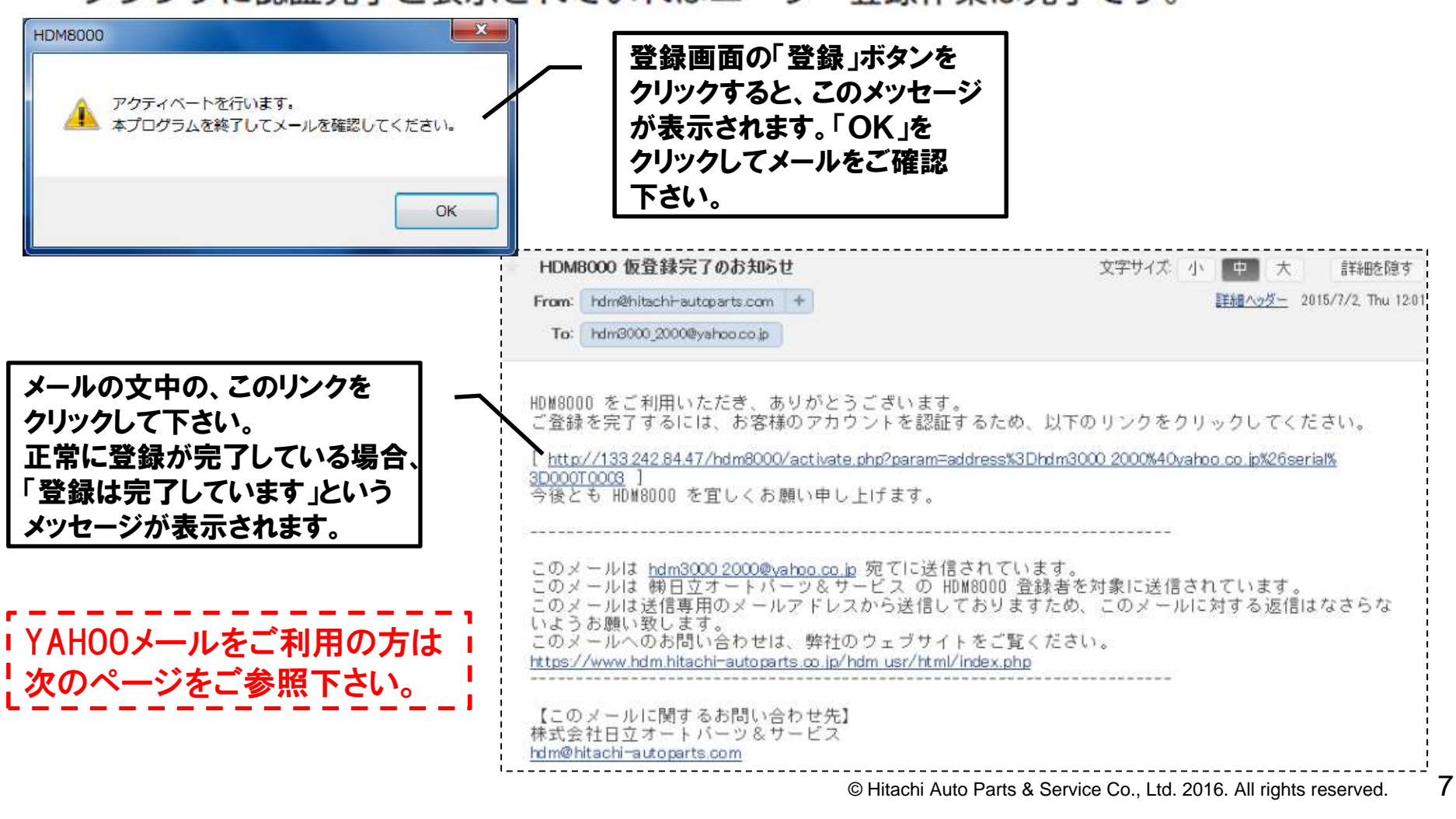

# 手順4. ユーザー登録/YAHOOメールをご利用の場合

HITACHI Inspire the Next

 ユーザー登録でYAHOOメールのアドレスをご登録されている方は、「HDM8000 仮登録完了のお知らせ」のメールが届きましたら、以下の手順で登録完了を行って下さい。

(1) 「HDM8000仮登録完了のお知らせ」の本文に記載されているリンク(青い 文字列)の全てをコピーして下さい。

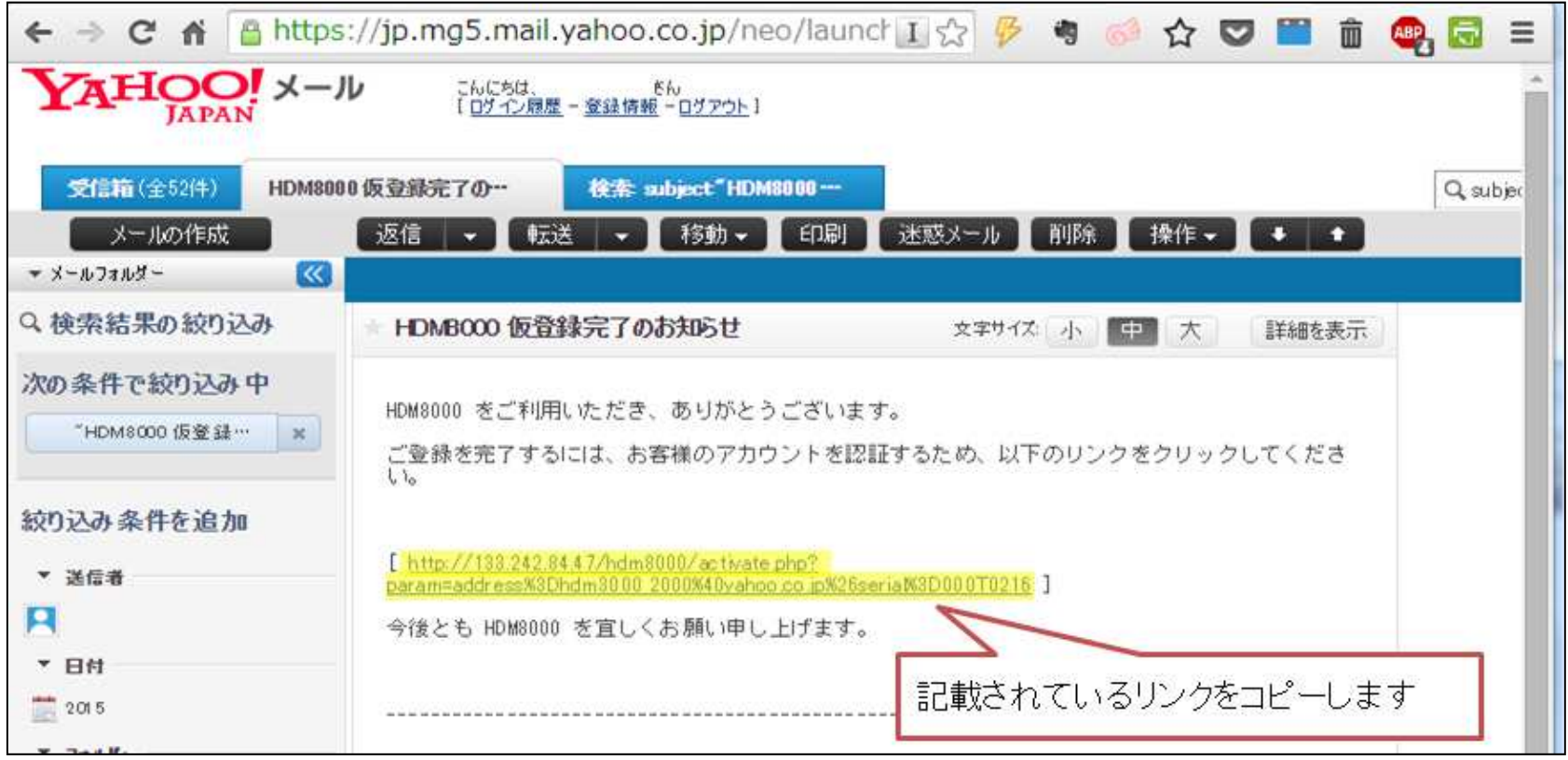

# 手順4. ユーザー登録/YAHOOメールをご利用の場合

**HITACHI** Inspire the Next

#### (2)コピーしたリンクをブラウザのアドレスバーに貼り付けて下さい。貼り付けられましたら、キーボードの「Enter」キーを押して下さい。

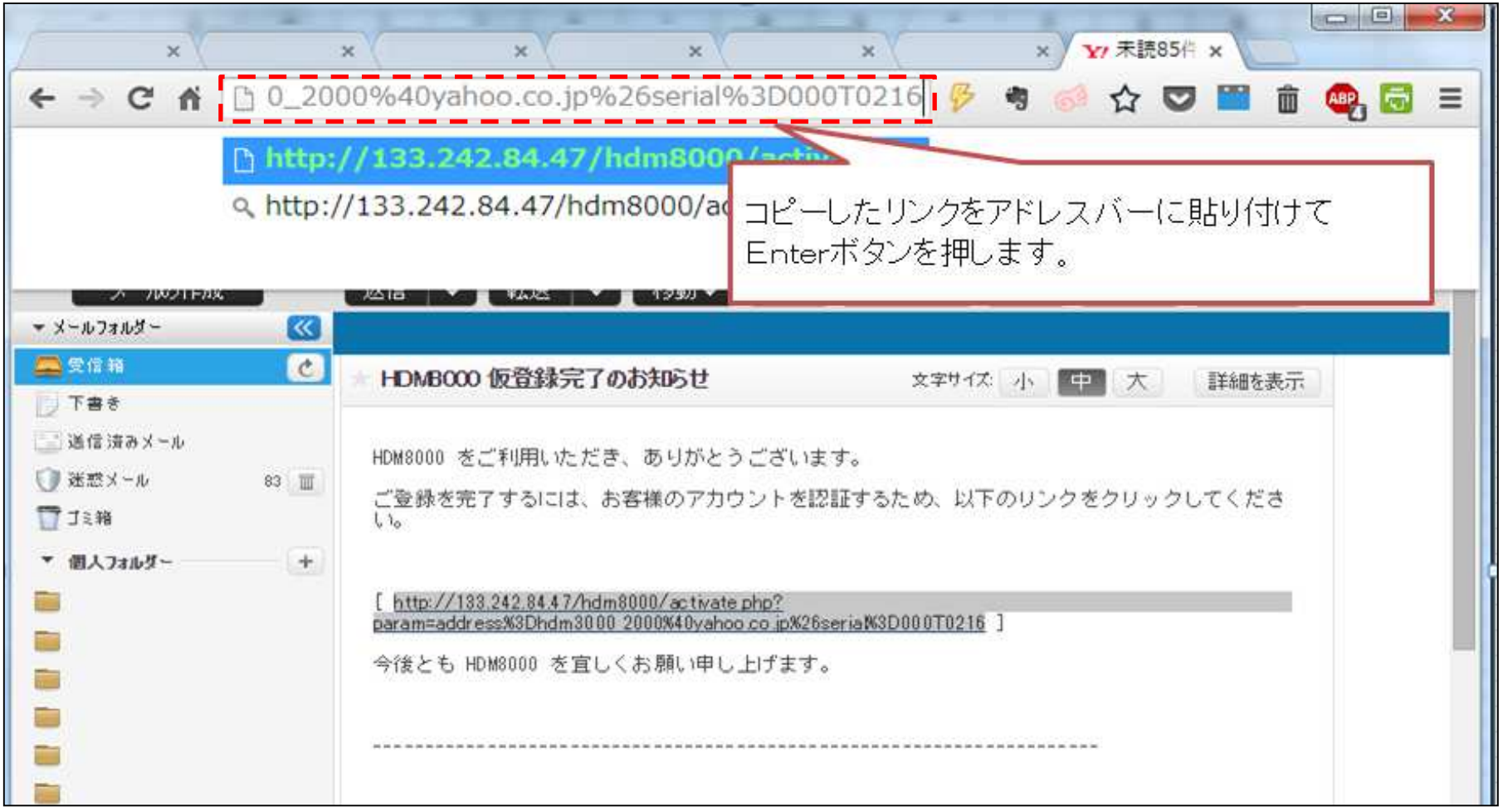

## 手順4. ユーザー登録/YAHOOメールをご利用の場合

(3)お手元のHDM-8000インターフェースボックスに記載されたシリアルナンバー(本体に貼り付けられた白いシールに記載)と、「登録を完了しました」というメッセージが表示されれば登録完了です。手順5に進んで下さい。

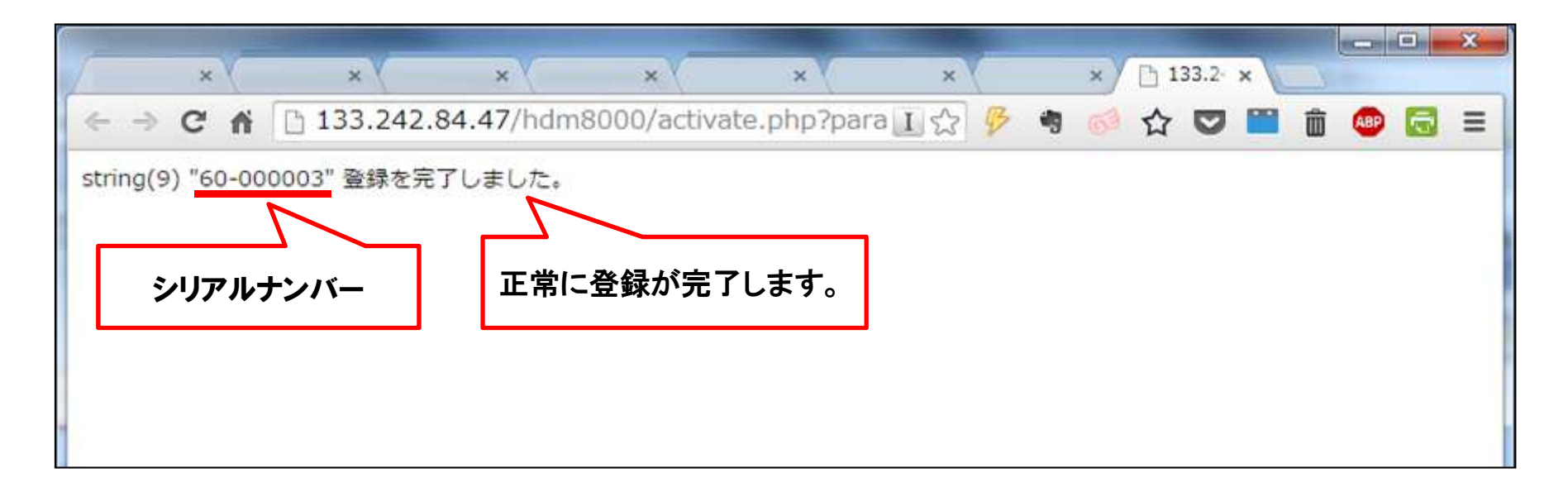

**HITACHI** Inspire the Next

# 以下の手順でインターフェースボックスとタブレットに診断ソフト、アプリケーションのインストールを行って下さい。

(1) HDM-8000 アップデートツールの【HDM8000 更新】 ボタンをクリックしてください。 HDM-8000 サーバーから最新アプリケーションが I/F ボックスにダウンロードされます。

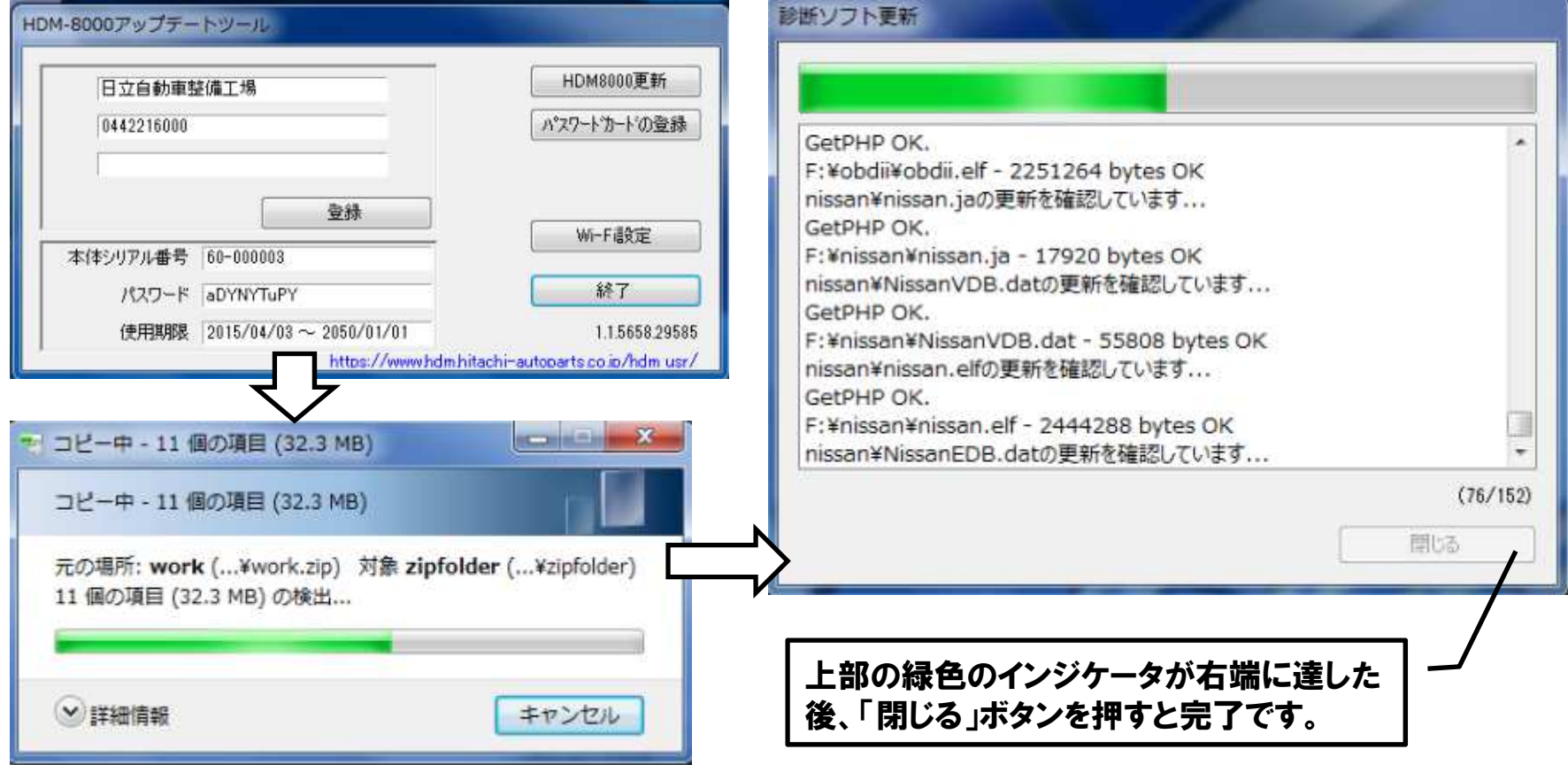

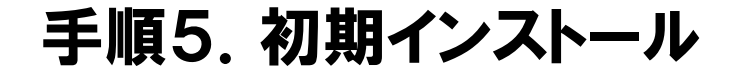

(2) ダウンロードが終わりましたらパソコンから I/F ボックスを取り外してください。 (3) タブレットの電源ボタンを押してタブレットを起動してください。

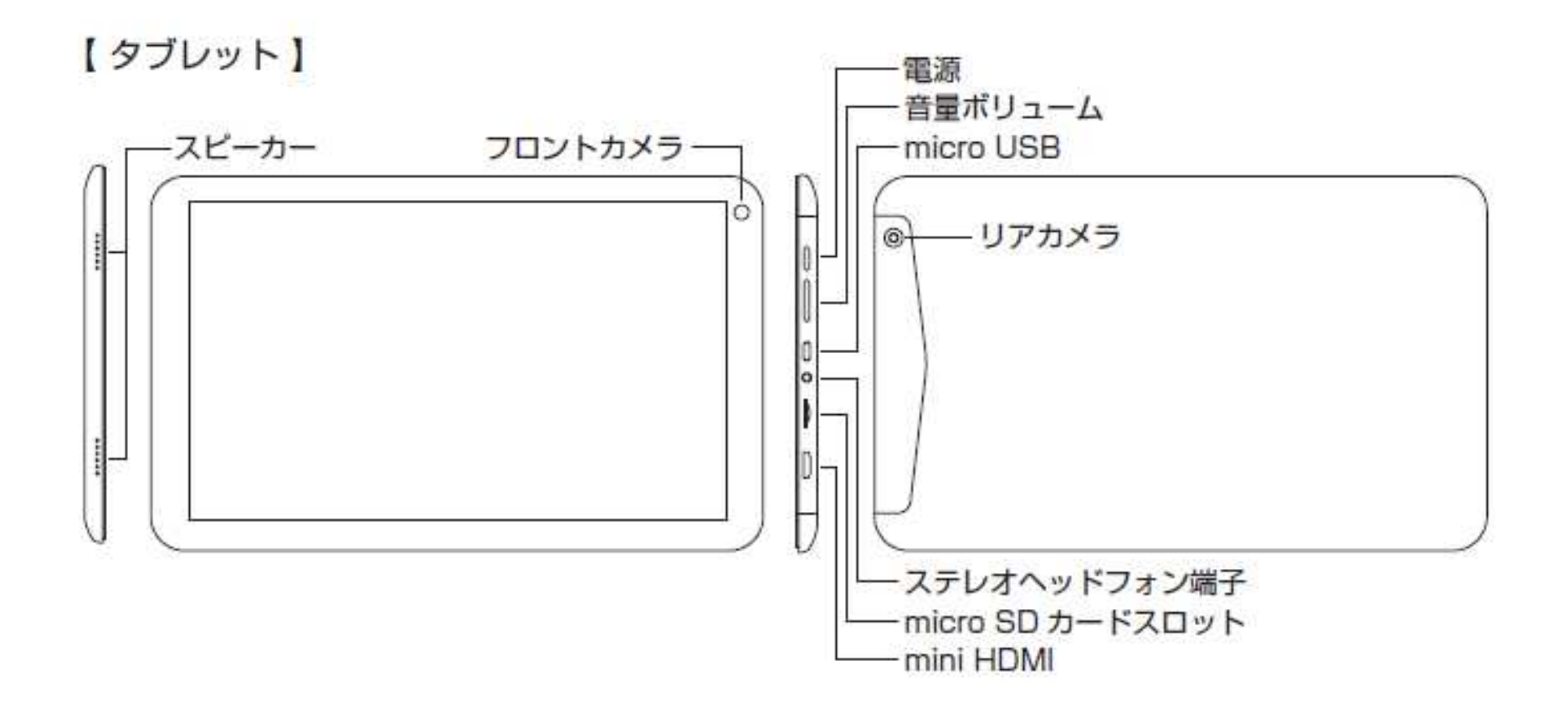

(4) タブレットが起動したら付属の USB OTG ケーブルをタブレットに挿入し、USB OTG ケーブルの USB 挿入ロと I/F ボックスを付属の USB ケーブルで接続してください。接 続が完了すると (15 秒程度)、タブレットの左上の通知領域に「SD カードの準備中」 と数秒間表示されたあと、その表示が消えます。

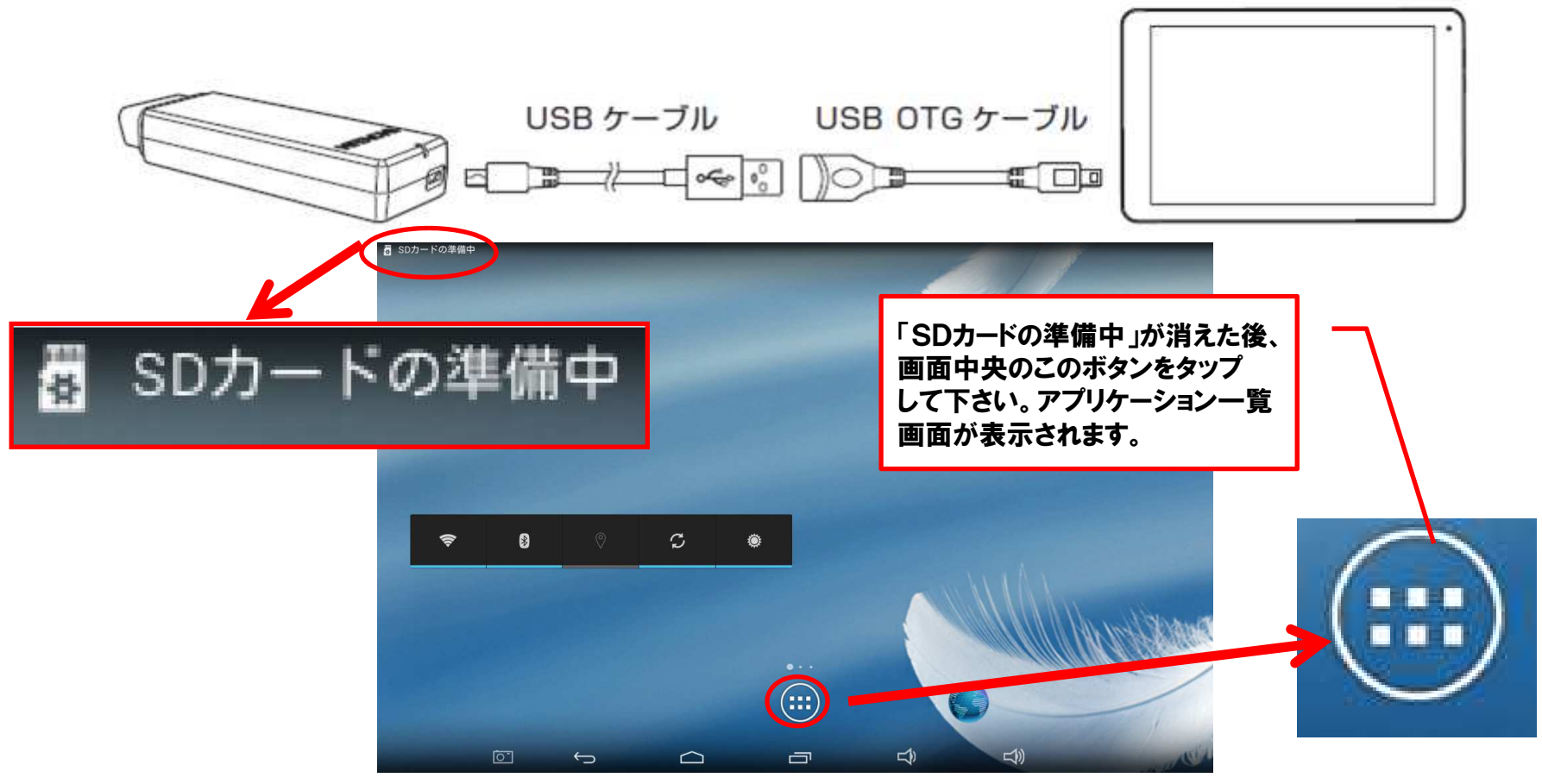

(5) タブレットのアプリケーション一覧画面にある【File Manager】をタップして起動して ください。

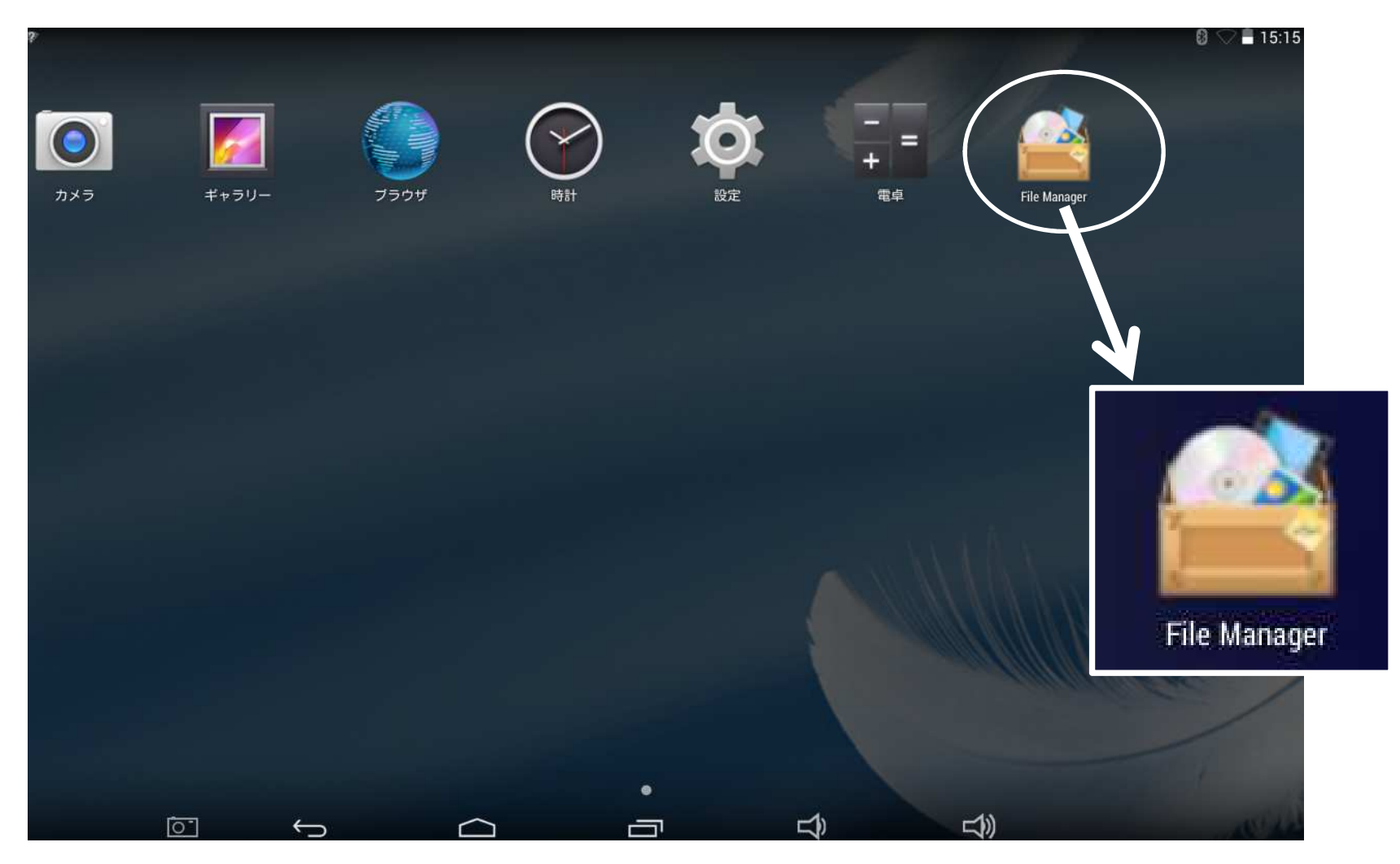

- (6) 【External USB storage】にある【HDMInstaller.apk】を選択します。 インストール中にインストール確認画面が表示されますので【インストール】をタップ してください。
	- インストール完了画面では【完了】をタップしてください。

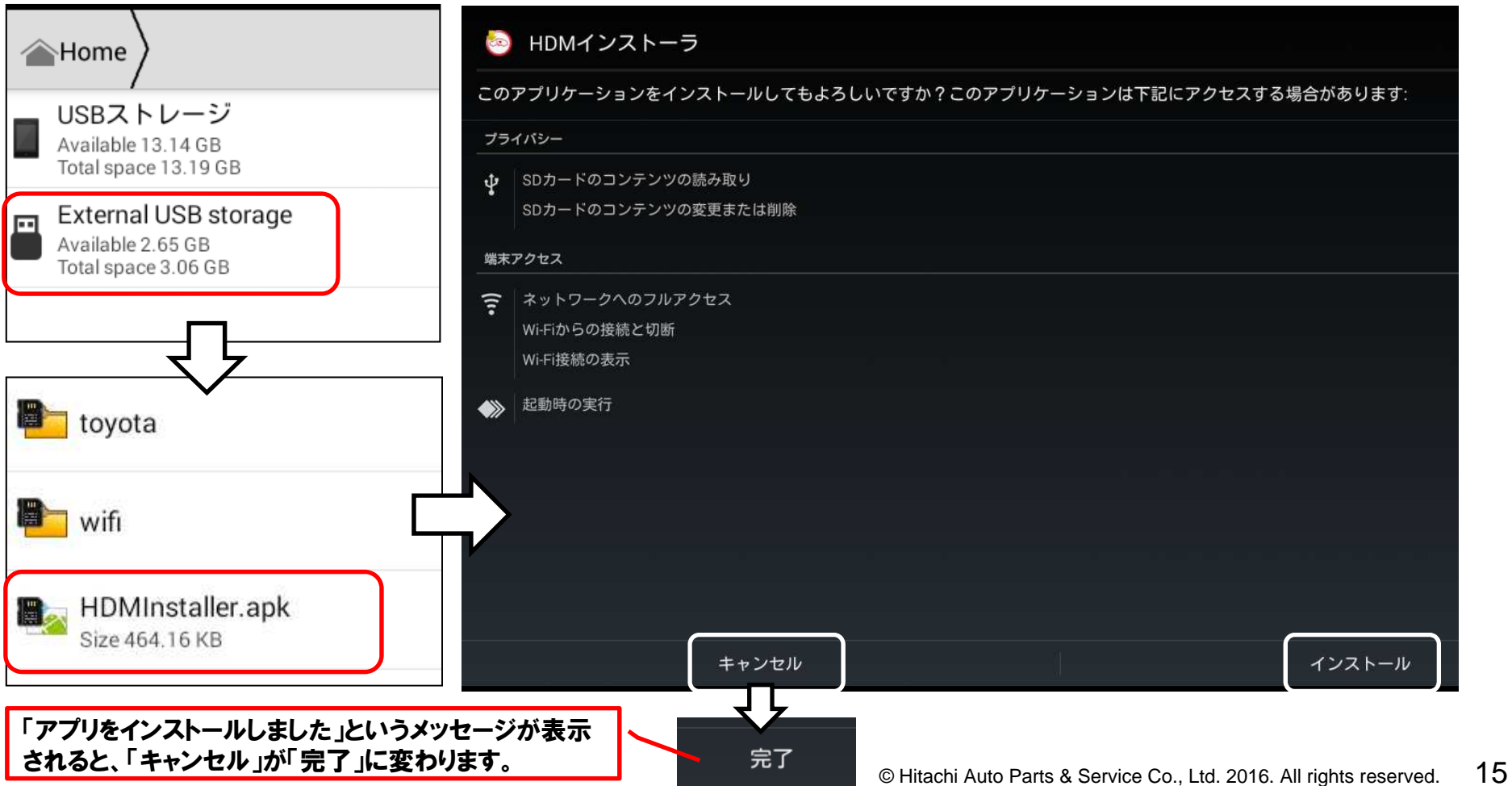

(7) タブレットのアプリケーション一覧画面に【HDM インストーラ】ができていますので それをタップしてください。

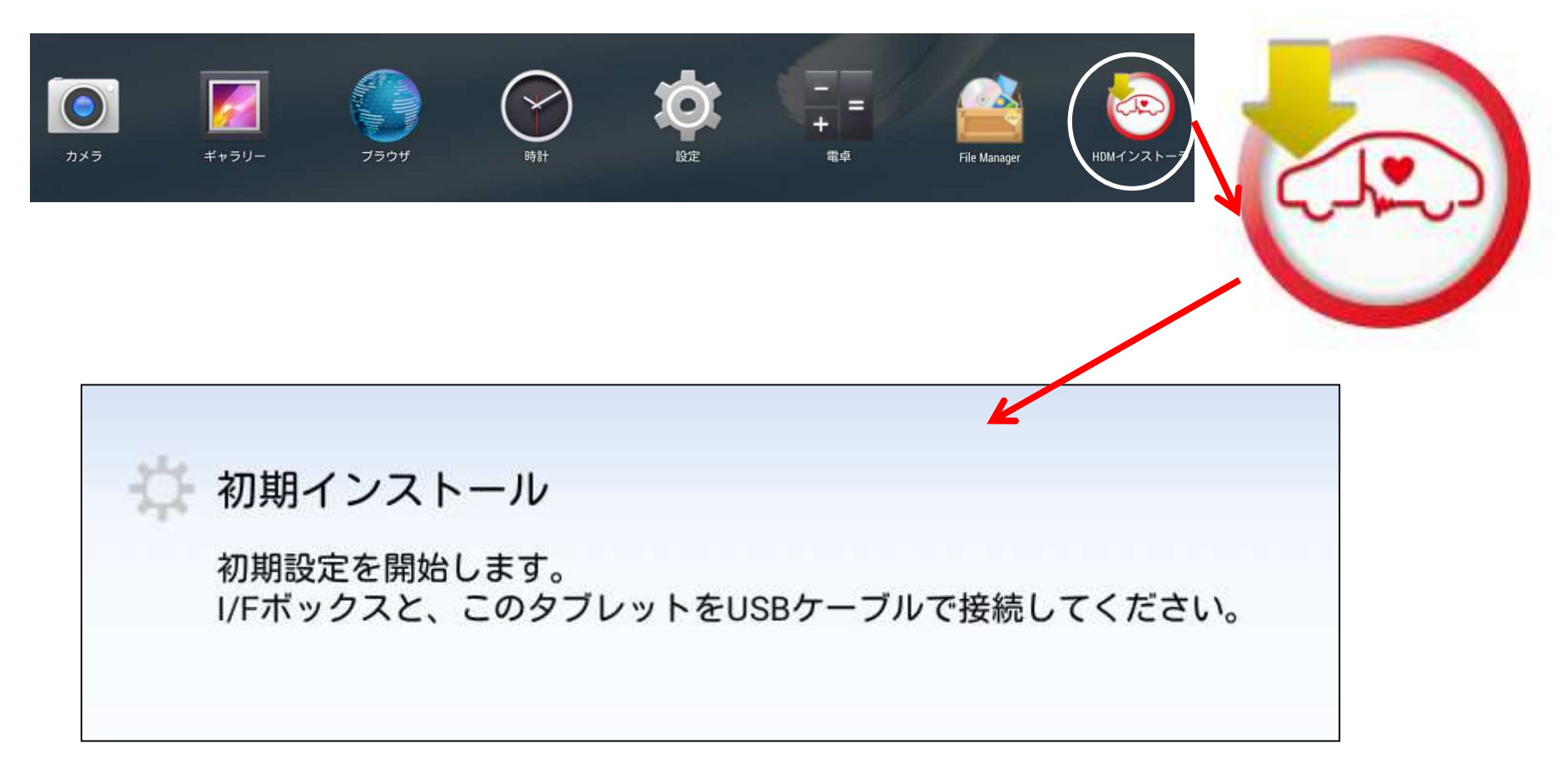

(8)画面の指示に従ってすべてのアプリケーションをインストールしてください。 インストール中にインストール確認画面が表示されますので【インストール】をタップ してください。

インストール完了画面では【完了】をタップしてください。

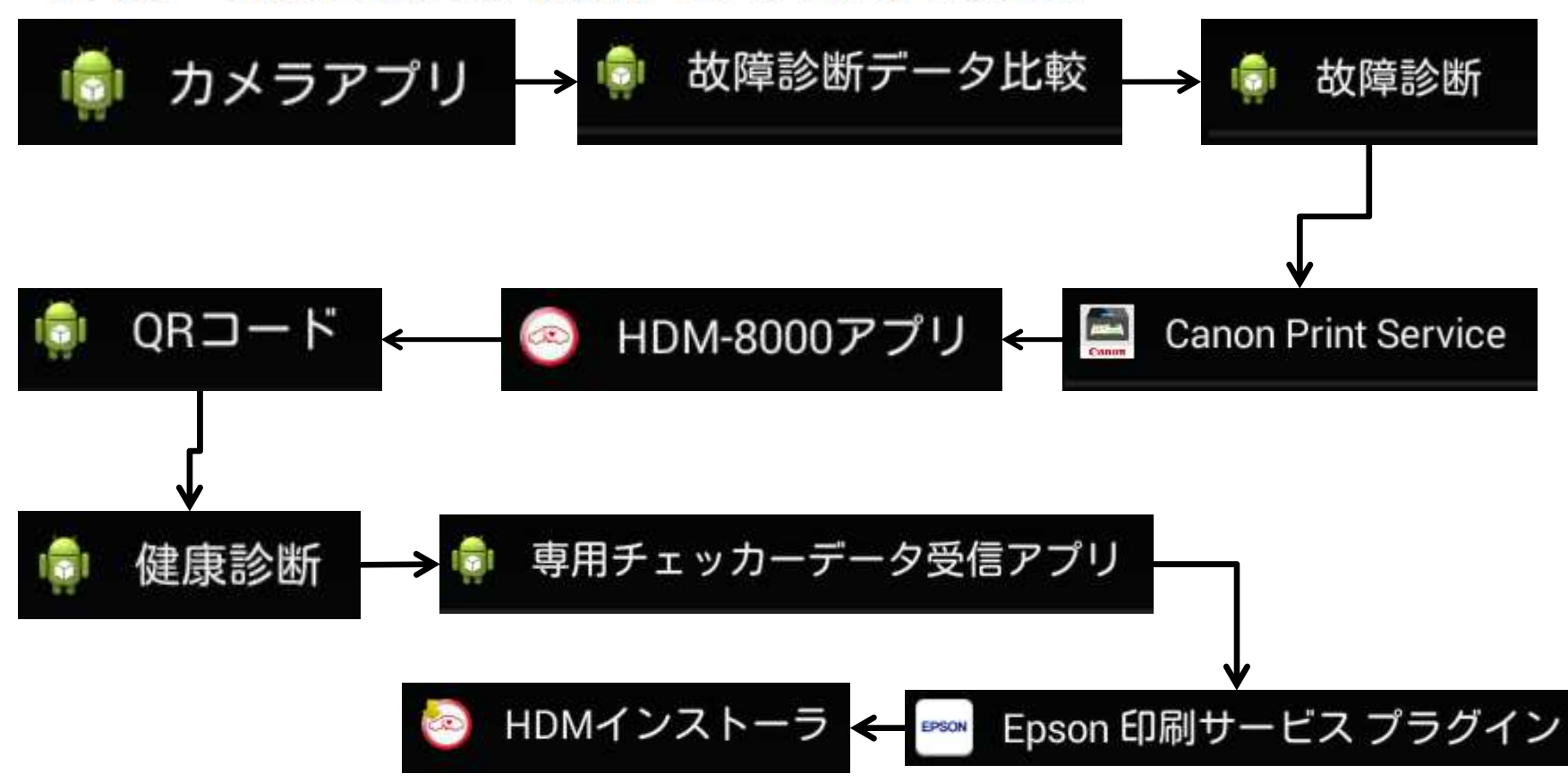

(9) 画面下にあるナビゲーションバーのホームボタン△ をタップしてください。

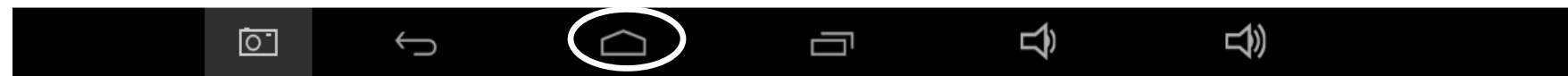

下記のホームアプリ選択メニューが表示されますので、【HDM-8000 アプリ】を選んで 【常時】をタップしてください。これでホームボタン◯をタップすることで 【HDM-8000 アプリ】が起動するようになります。

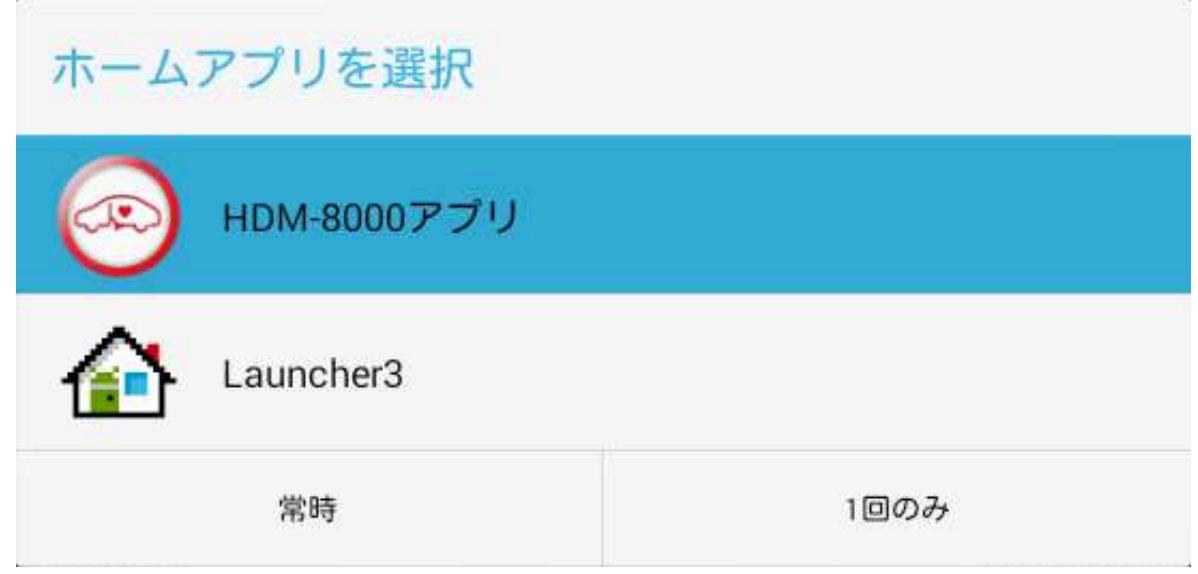

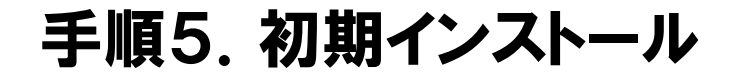

(10) タブレット画面の右上から下方向にスワイプして表示されるメニューから【設定】をタップ してください。

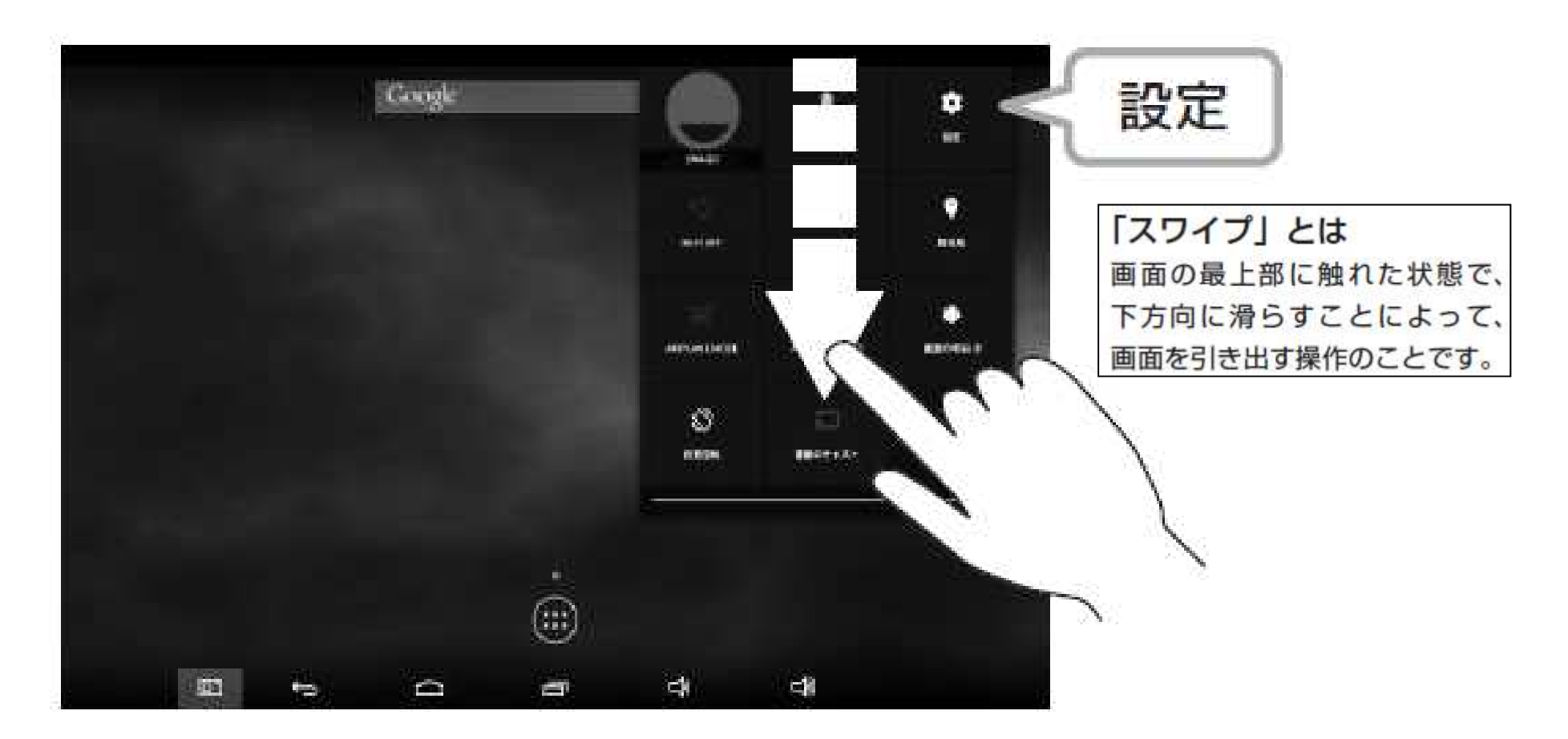

#### (11)インターフェースボックスの切り離し

設定を起動後、画面左の【ストレージ】を選択し、【EXTERNAL USB STORAGE】 の【Unmount USB storage】を選択してください。「Unmount USB storage?」 確認画面が表示されるので【OK】をタップしてください。

しばらくすると【EXTERNAL USB STORAGE】の表示が【Mount USB storage】 に変化しますので、タブレットから USB OTG ケーブルを I/F ボックスから USB ケー ブルを取り外してください。

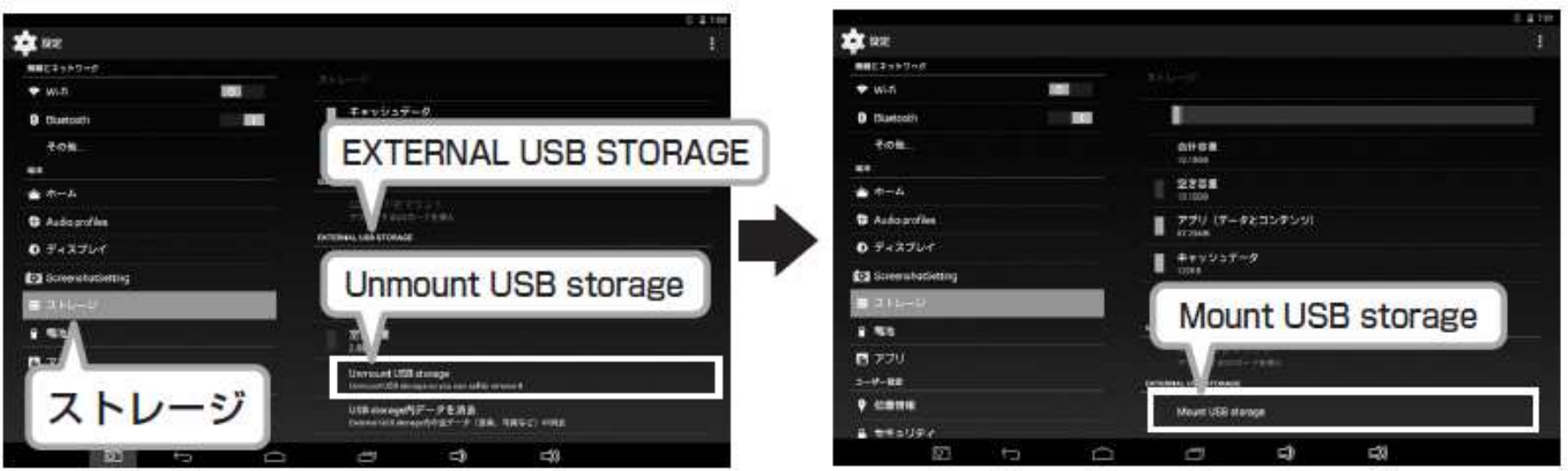

# 手順6. タブレットへの自社情報の登録

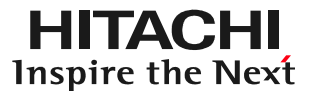

健康診断シートに自社名を印字したり、提案サポート(顧客管理機能の一つ)を使用する際は事前に「自社情報設定」を行って下さい。 (1)ルートメニューを表示させて、ルートメニューの「自社情報設定」をタップして下さい。

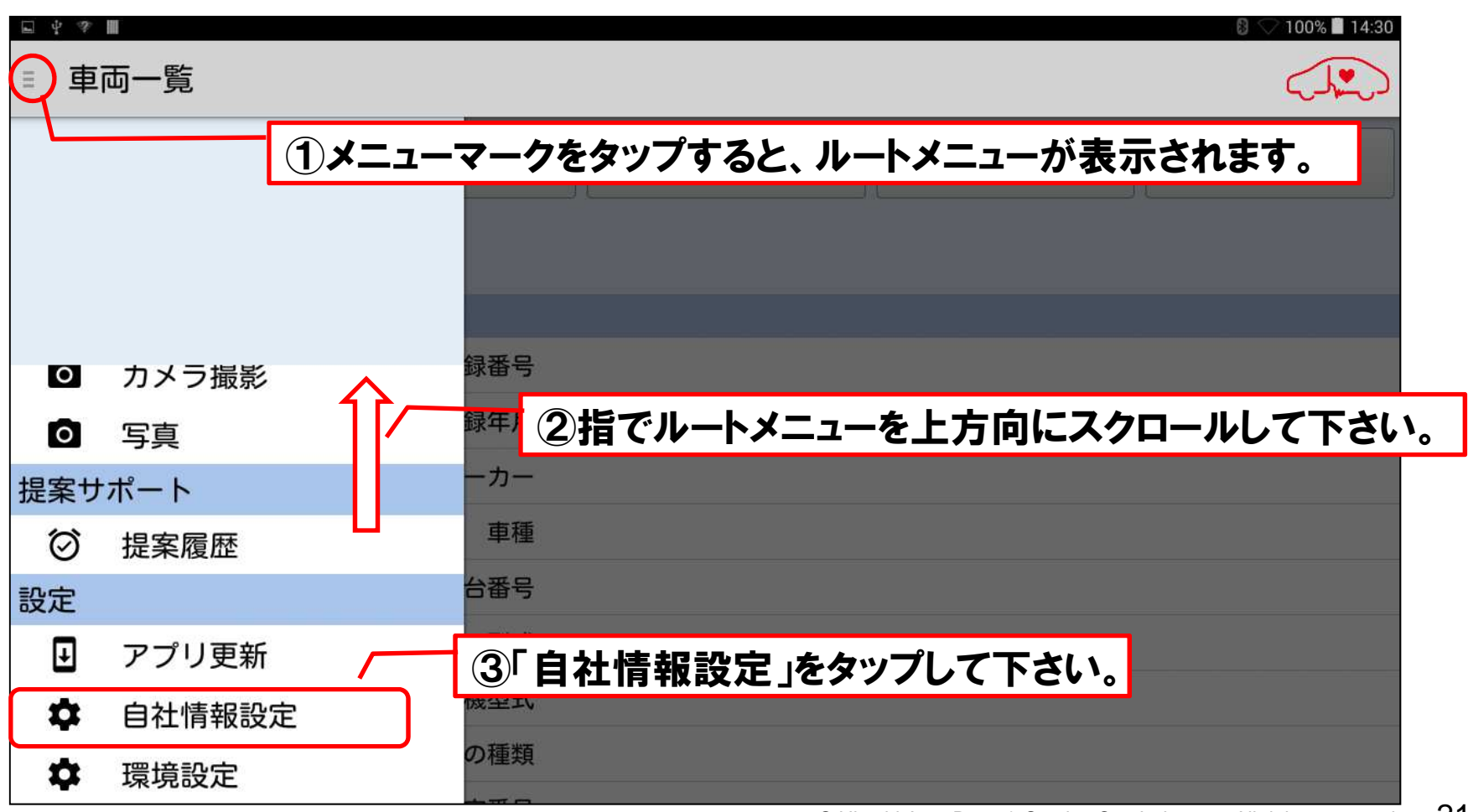

# 手順6.タブレットへの自社情報の登録

#### (2)「自社情報設定」画面が表示されます。キーボードが表示されますので、会社名、電話番号、住所等の自社情報を入力して下さい。

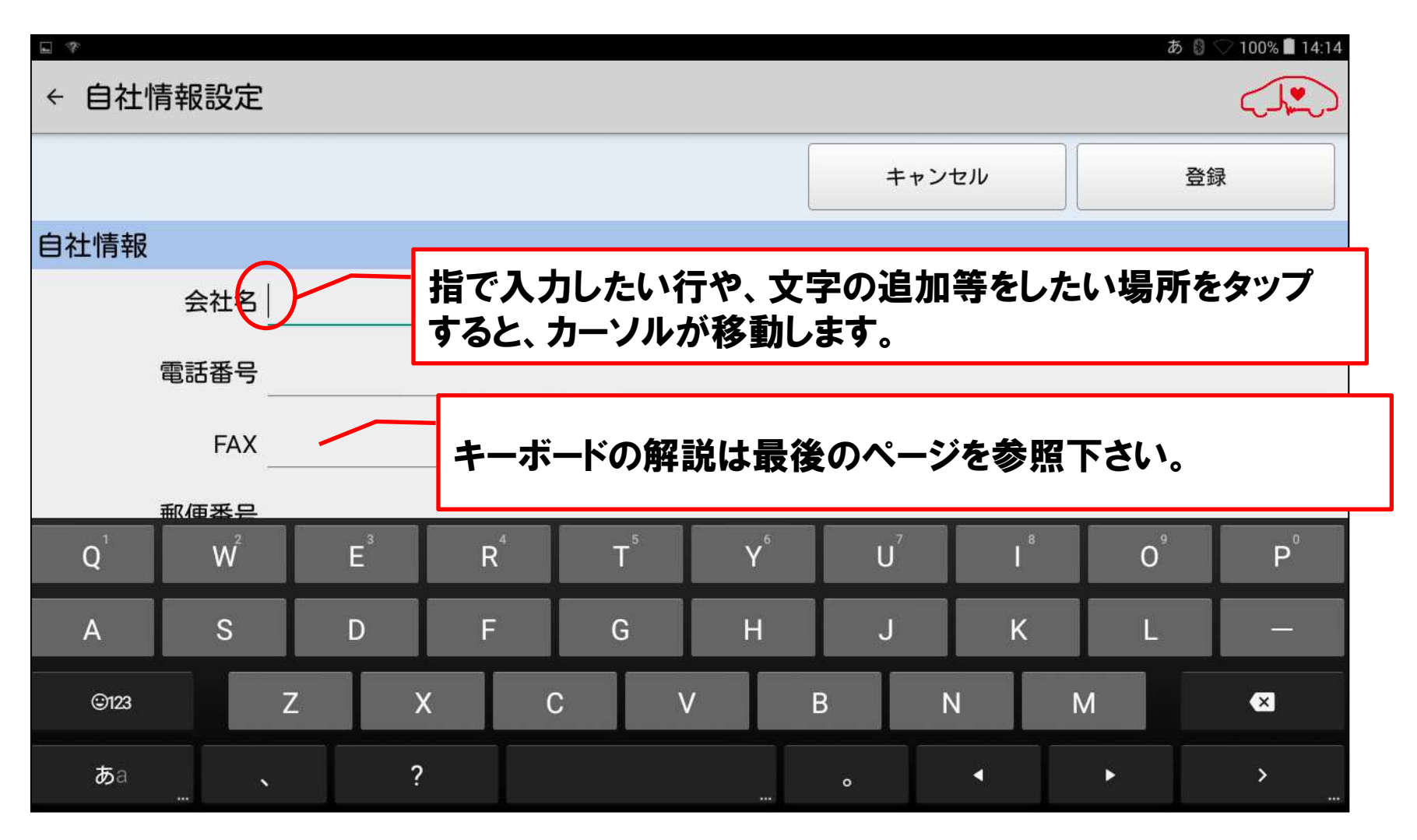

# 手順6.タブレットへの自社情報の登録

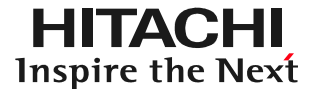

(3)会社名、電話番号、FAX番号、郵便番号、住所を入力した後、「自社情報 印字設定」で「ON」が選択されているか確認して下さい。健康診断シートに自社情報を印字しない場合は「OFF」を選択して下さい。

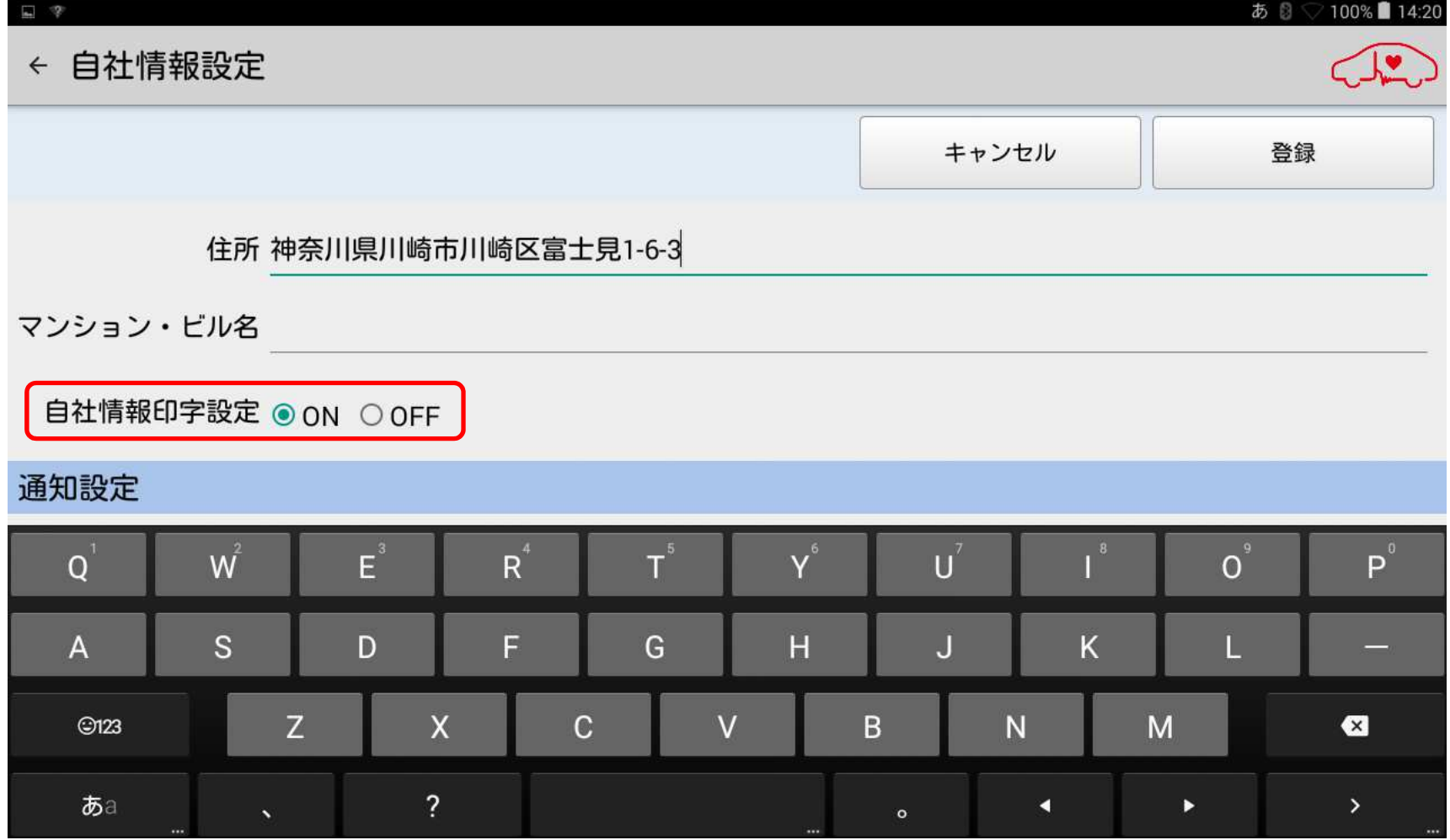

# 手順6.タブレットへの自社情報の登録

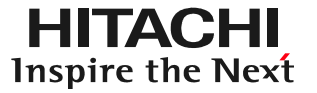

(4)「提案サーポート(お客様の車両別、点検項目別に点検時期の到来をお知らせする機能)」を利用される際は「通知設定」で「ON」を選択して下さい。また、お知らせを画面上に表示させる「通知時刻」を設定して下さい。

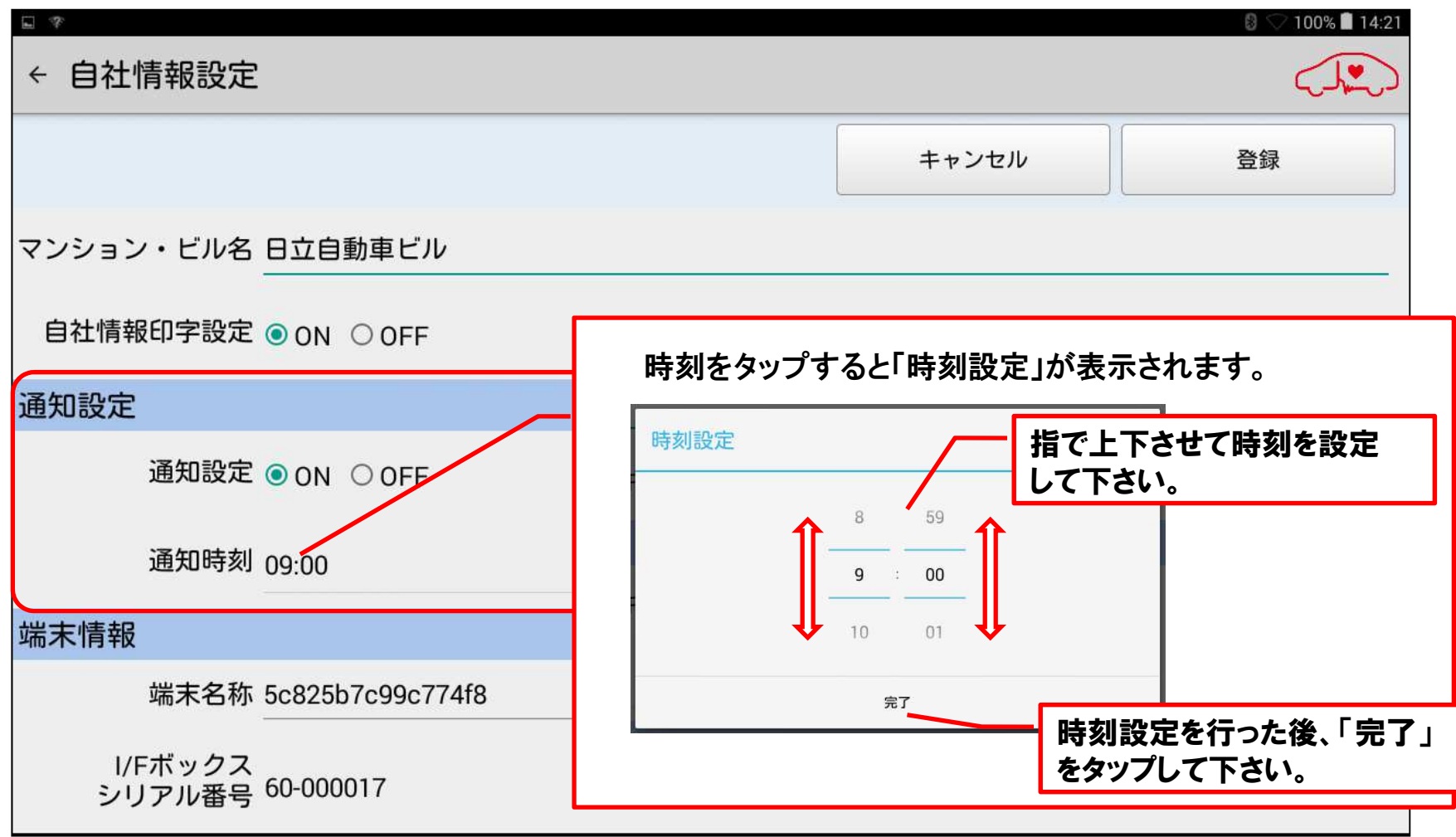

# 手順6. タブレットへの自社情報の登録

#### (4)「通知設定」の入力が完了致しましたら、最後に「登録」をタップすると、「自社情報設定」が完了します。

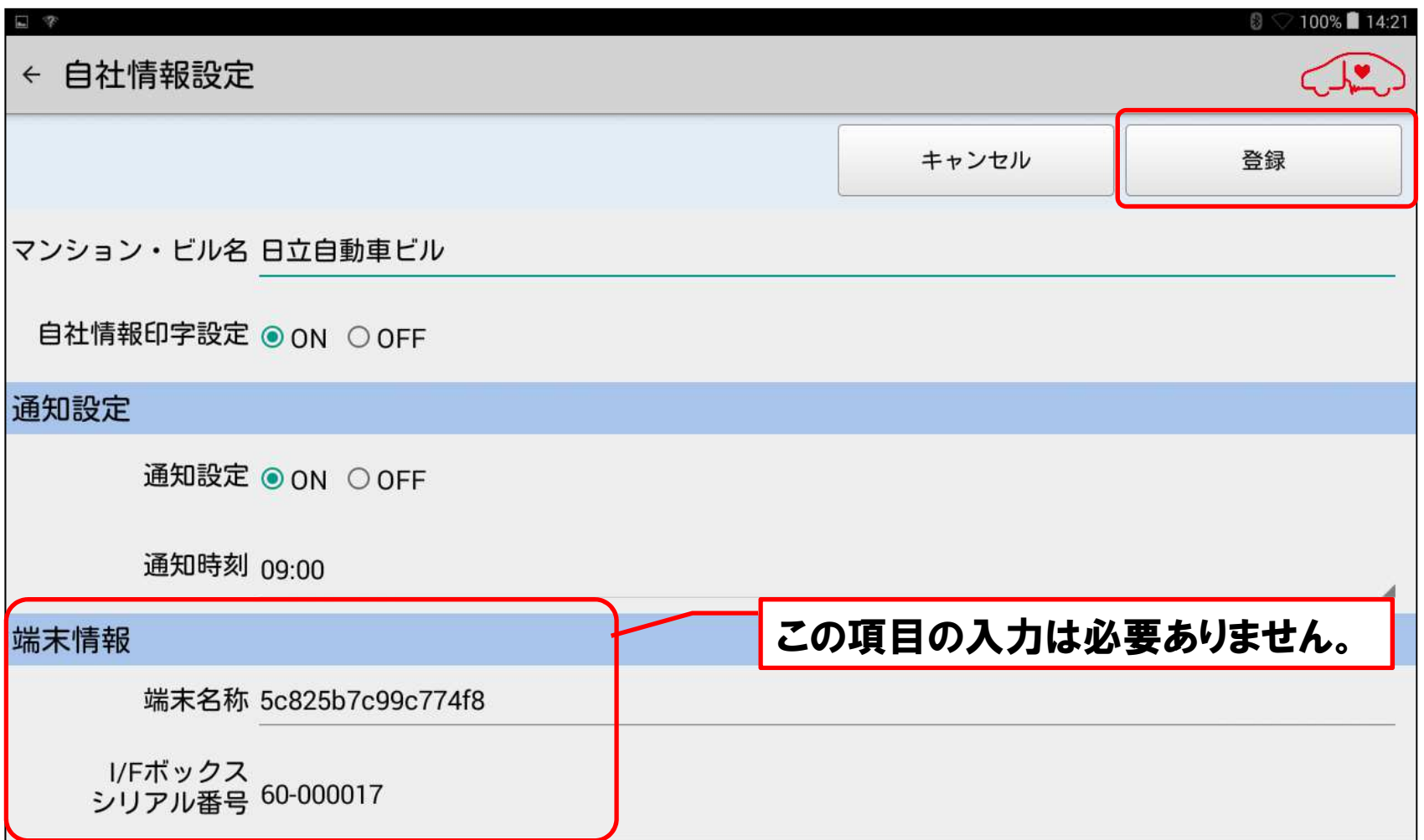

# 【補足】画面上に表示されるキーボードについて

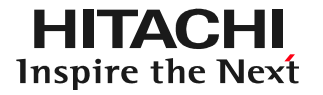

(1)キーボードの配列について基本は①の配列が表示されます。また②の配列や「Godan キーボード」に変更<br>L たい場合け次ページの(2)を参昭下さい したい場合は次ページの(2)を参照下さい。

①QWERTY(クオーティ)

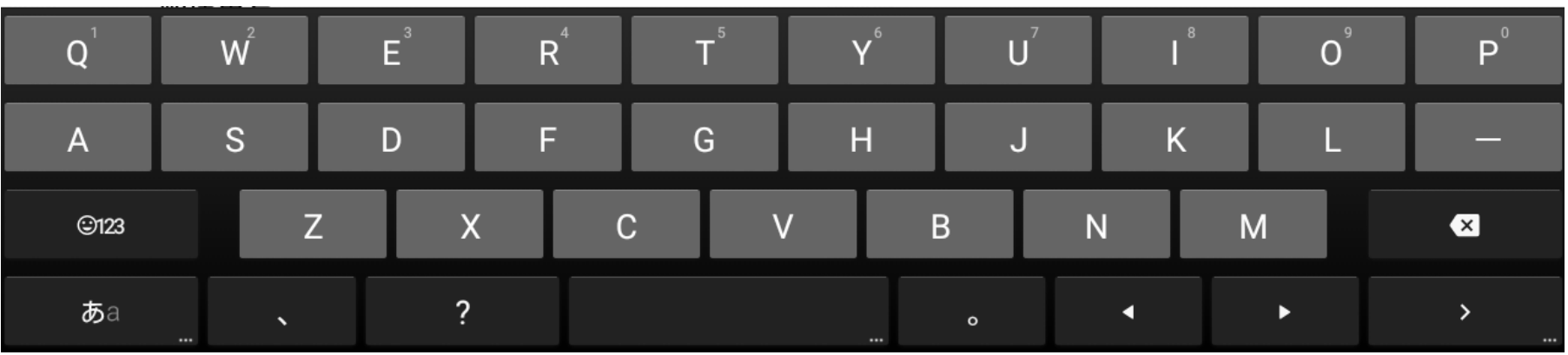

②ケータイ配列

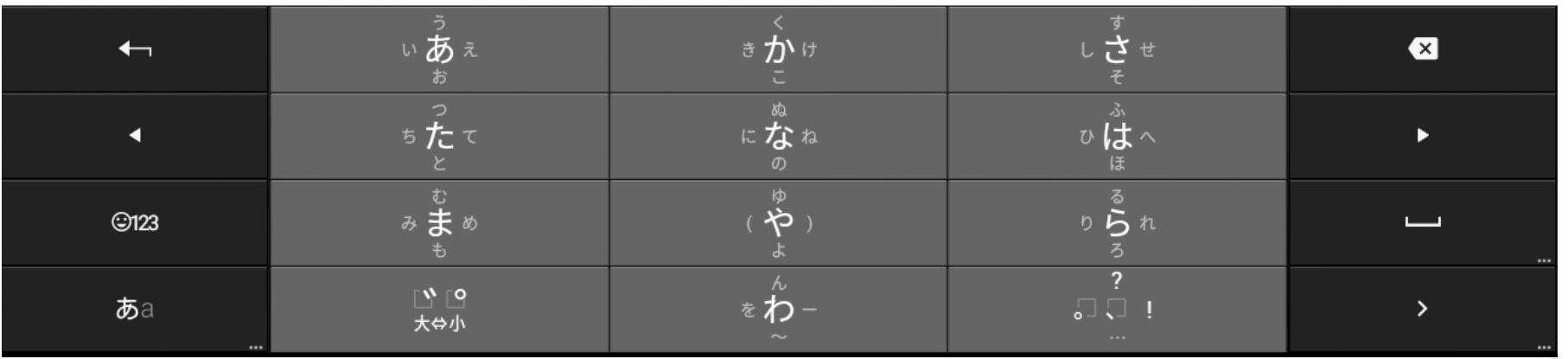

© Hitachi Auto Parts & Service Co., Ltd. 2016. All rights reserved.  $26$ 

# 【補足】画面上に表示されるキーボードについて

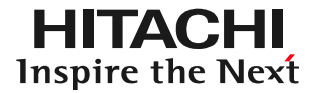

#### (2)キーボードの配列の設定について ①タブレット画面の右上をスワイプしてメニューを表示させ、「設定」をタップして下さい。

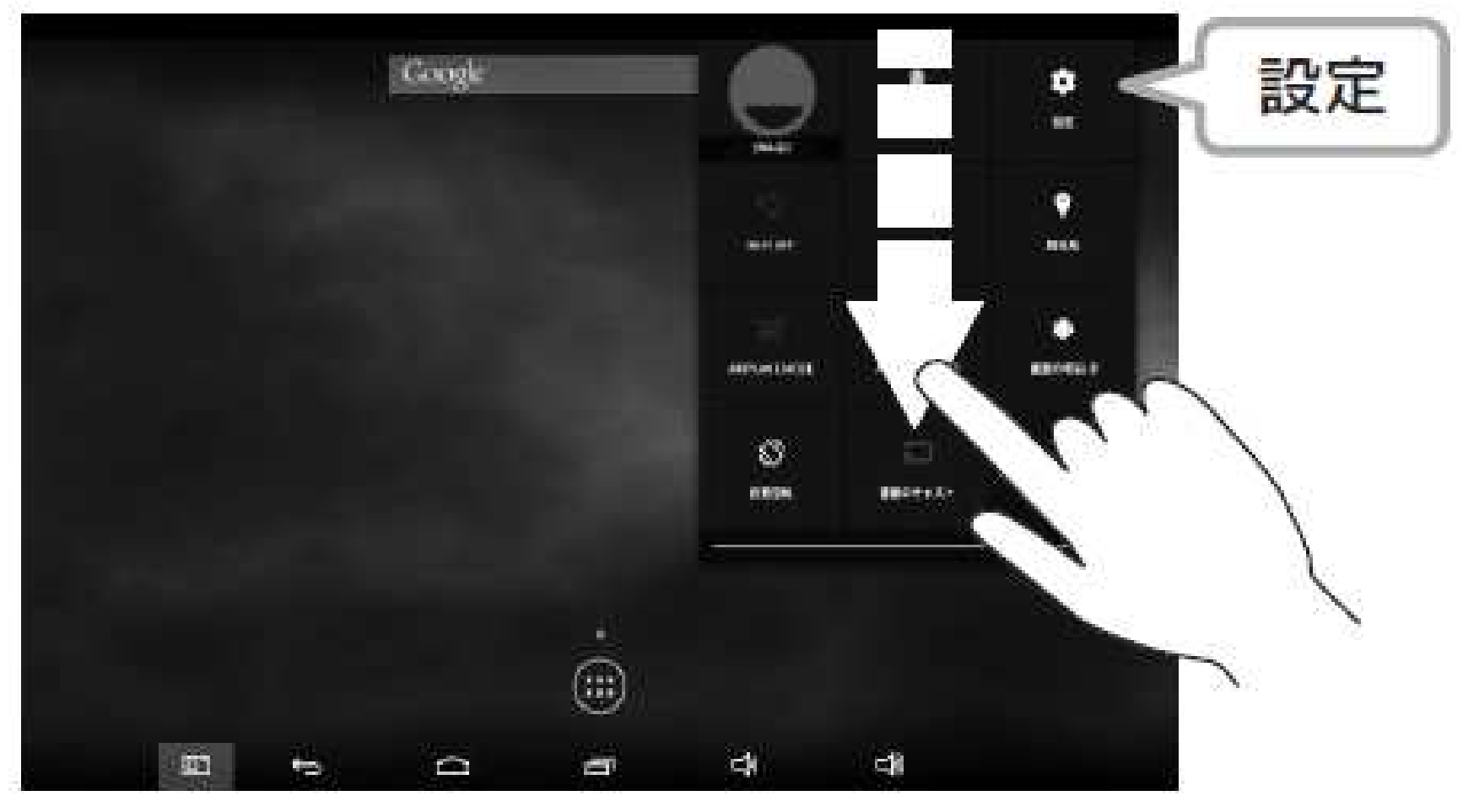

## 【補足】画面上に表示されるキーボードについて

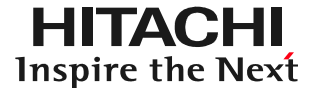

#### (2)キーボードの配列の設定について ②設定画面の左側に表示されている「言語と入力」をタップして下さい。③設定画面の右側に表示されている「Google日本語入力」の「設定

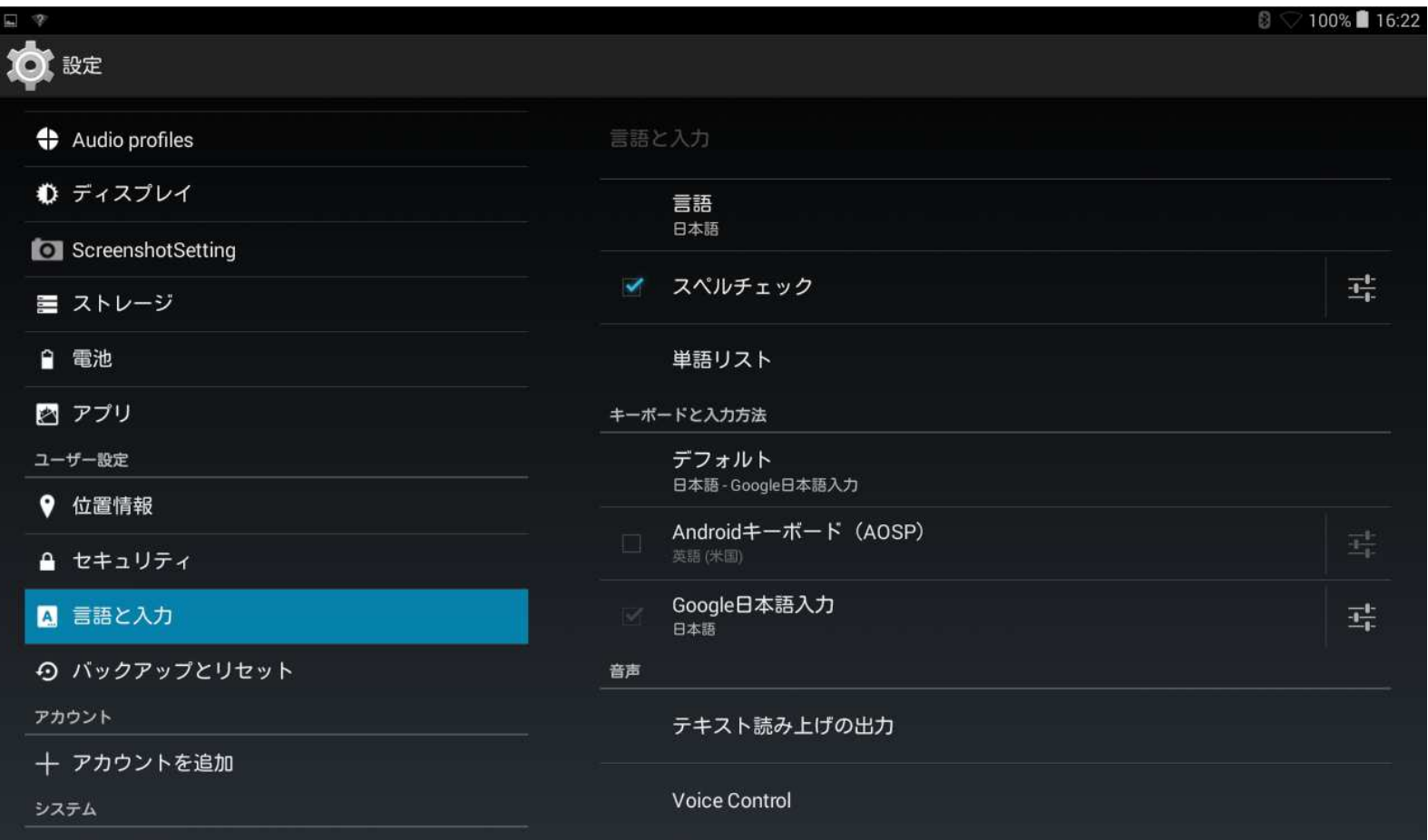